# **PMC-5151 Brief User Guide**

[Version 2.1.0]

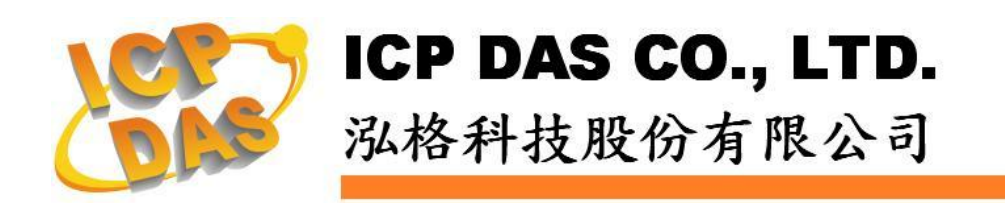

# **Table of Contents**

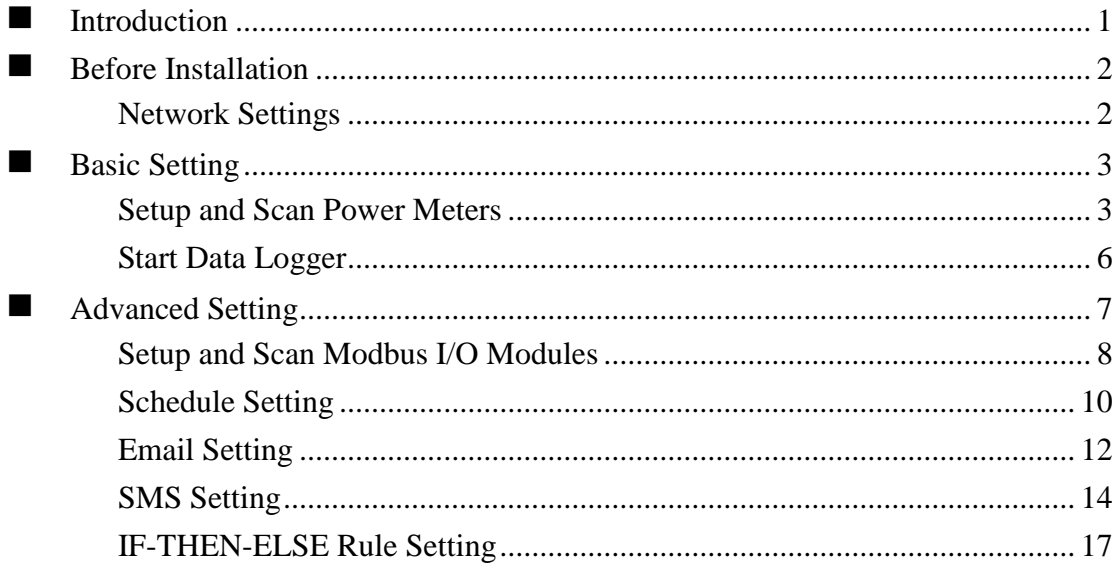

# <span id="page-2-0"></span>**Introduction**

This document is intended to guide users to quickly implement settings of PMC-5151. This document can be divided into three parts from basic to advanced settings:

- 1. **Before Installation**: PMC-5151 Network Setting.  $\rightarrow$  Required settings before installing PMC-5151.
- 2. **Basic Settings**: Scan the connected power meters and start the data logger function.

 $\rightarrow$  Quickly build up a power monitoring system.

3. **Advanced Settings**: Given example scenarios for logic rule settings for advanced functions such as I/O module monitoring & control, Email/ SMS sending and Schedule functions.

 $\rightarrow$  Settings for advanced functions of PMC-5151.

This document will give quick guides for basic power meter connection settings and advanced function settings.

### Please Note:

- PMC-5151 provides COM2 (RS-485) and COM3 (RS-485) interfaces for connections to Modbus RTU power meters, and PMC-5151 also provides LAN interface for connections to Modbus TCP power meters.
- A single PMC-5151 can connect to at most 24 ICP DAS Modbus power meters (including Modbus RTU power meters and Modubs TCP power meters)
- A single I/O interface (COM2, COM3, or LAN) can connect to at most 16 ICP DAS Modbus power meters.

# <span id="page-3-1"></span><span id="page-3-0"></span>**Before Installation**

### **Network Settings**

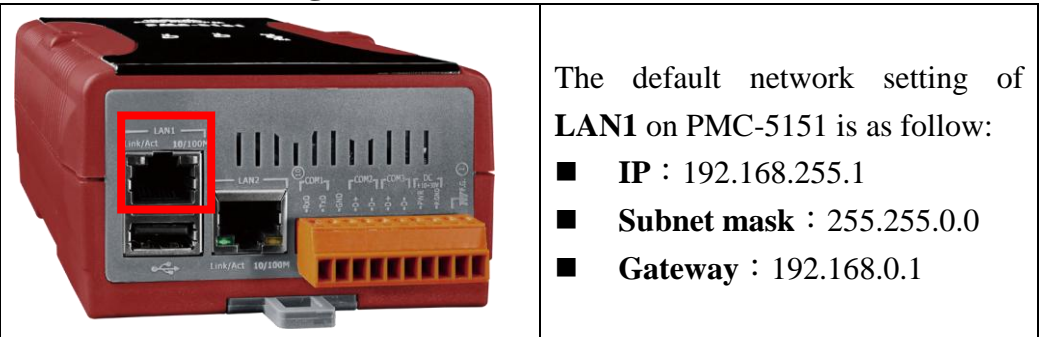

- (1) Modify the network settings of the PC or Notebook to be the same network domain as PMC-5151. For example:
	- $IP: 192.168.255.10$
	- Subnet mask:  $255.255.0.0$
	- Gateway:  $192.168.0.1$
- (2) Connect PMC-5151 **LAN1** to PC by network cable (there is no need for crossover cables).
- (3) Start the browser and input  $\frac{http://192.168.255.1}{http://192.168.255.1}$  in the address bar.
- (4) Input default administrator password "Admin" to login into the page.
- (5) After login into the page, go to "System Setting" $\rightarrow$ "Network Setting" and modify the **LAN1** network setting to fit current network environment.

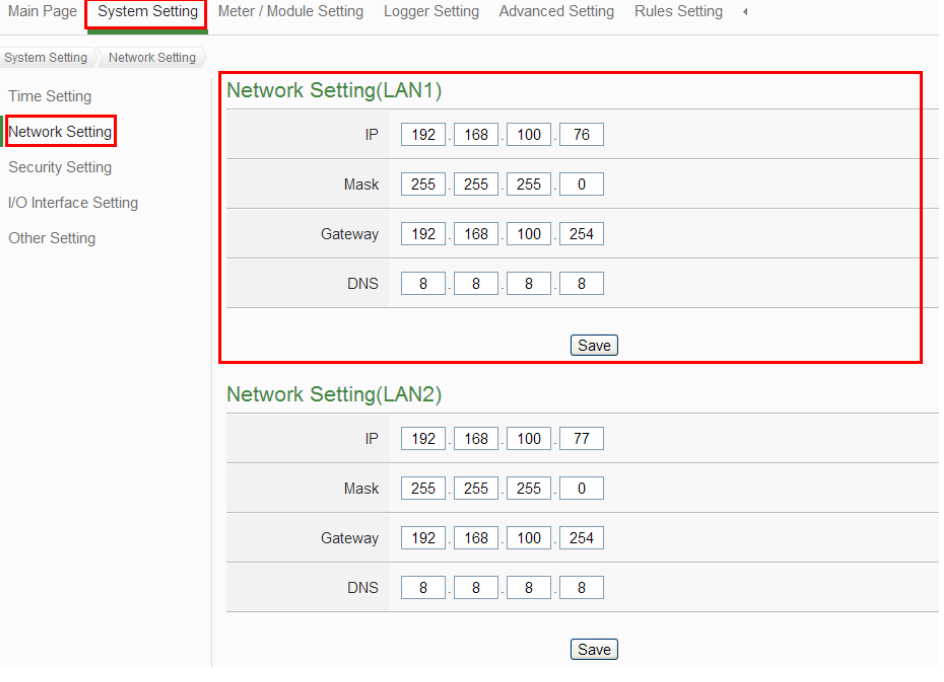

(6) After clicking on "Save" button, for the network domain of the PMC-5151 and PC are different, it is normal being not able to connect to the webpage, please connect PMC-5151 and PC to the actual network environment and then modify the network settings of PC to correct settings to connect to the PMC-5151.

# <span id="page-4-1"></span><span id="page-4-0"></span>**Basic Setting**

#### ◆ Setup and Scan Power Meters

<span id="page-4-2"></span>(1) Please complete the RS-485 wiring connections of the power meters first and then login into the PMC-5151 web page as Administrator, select "System Setting" $\rightarrow$ "I/O Interface Setting"; make sure the settings of the parameters(Baudrate/Parity/Stop bits) of the COM Port that are connected to the power meter are accurate. After all settings are completed, click "Save" button to save the changes.

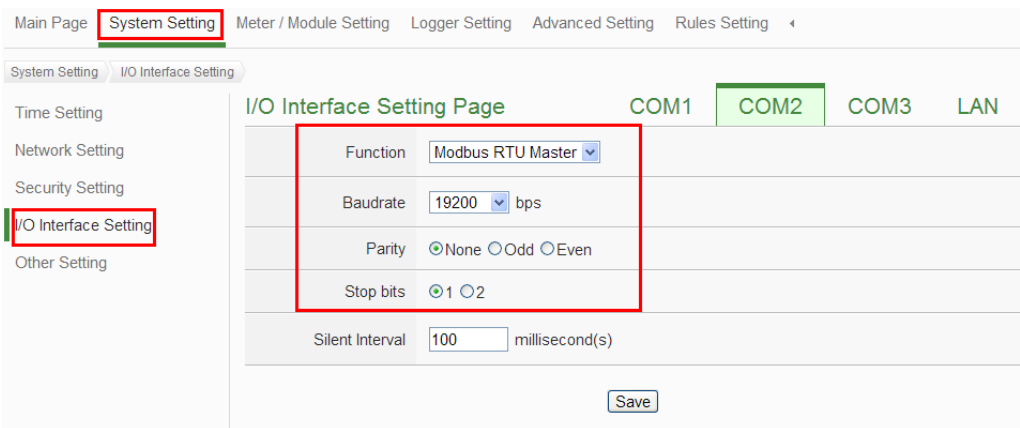

- (2) Select "Meter/Module Setting" $\rightarrow$  "Power Meter Setting", and then follow the steps below to scan or add power meters.
- <span id="page-4-3"></span>(3) Scan Modbus RTU Power Meters:
	- 3.1 Scan the power meters on the interface of the COM Port(**assuming the power meters are connected to the COM2**).

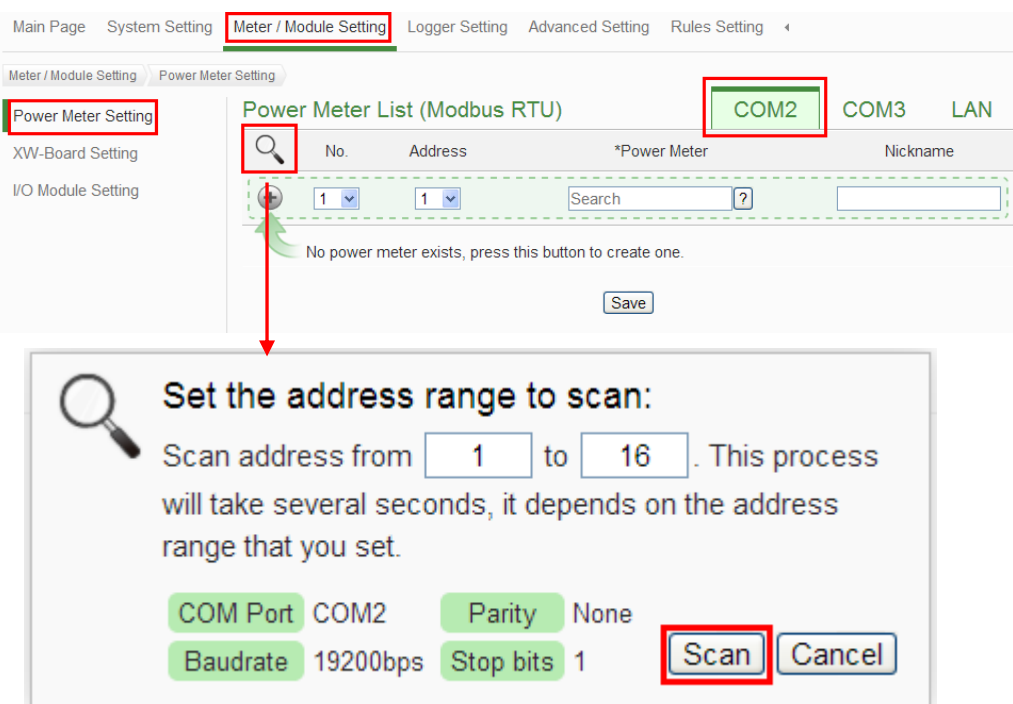

3.2 After the scanning is completed, the power meters connected to the COM Port interface will be displayed, click "Save" to complete the settings of the power meter list.

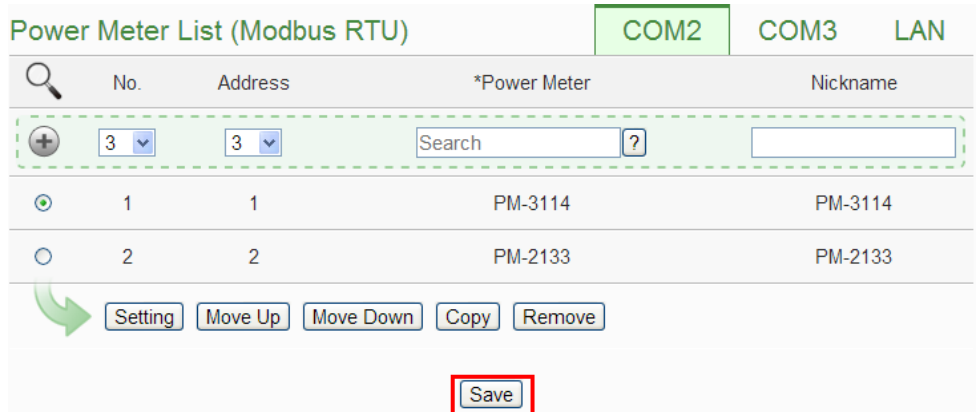

Please note: if fail to scan the power meters, please make sure the RS-485 cable is properly connected. And then go to [Step 1:](#page-4-2) "System Setting" $\rightarrow$ "I/O Interface Setting" to make sure the settings of the COM Port that are connected to the power meter are accurate. After all settings are completed, click "Save" button to save the changes and repeat [Step 3.1](#page-4-3) to perform scanning of the power meters again.

#### (4) Add Modbus TCP Power Meters:

If there is power meter connected via network, please select LAN to set up the settings(IP, Port, NetID, and Nickname) of the Modbus TCP Power Meter. After all settings are completed, click "+" to add the Modbus TCP Power Meter to the list and then click "Save" to save the settings.

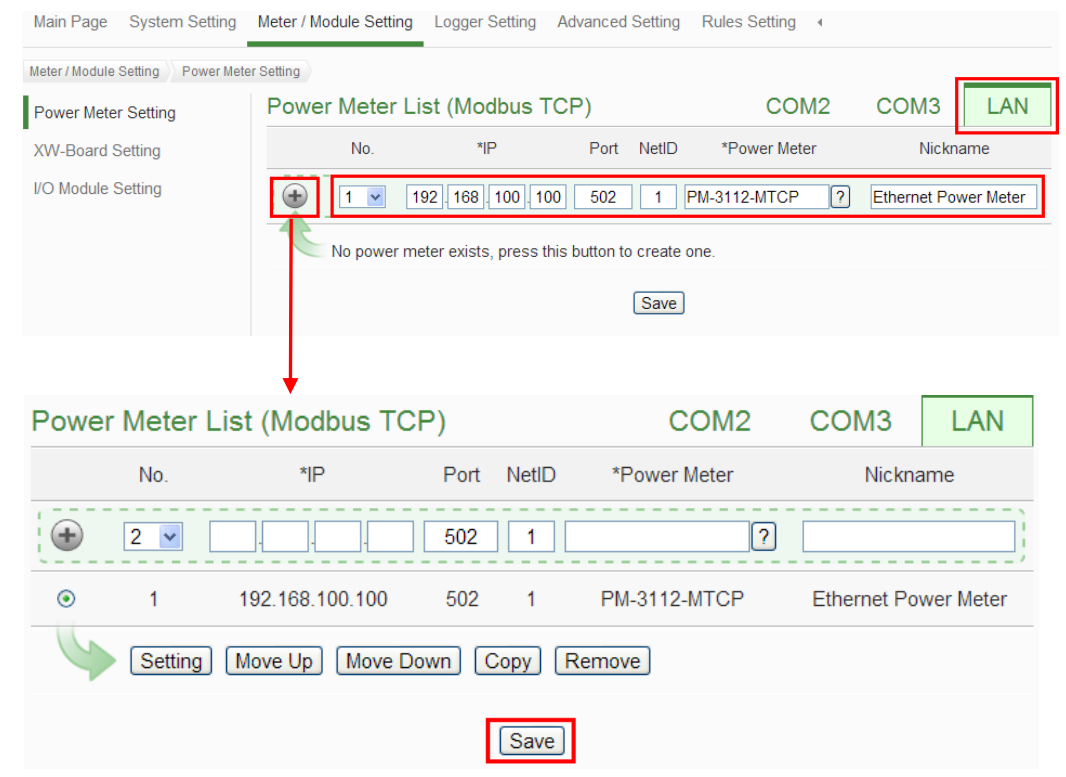

(5) Save the settings to the PMC-5151.

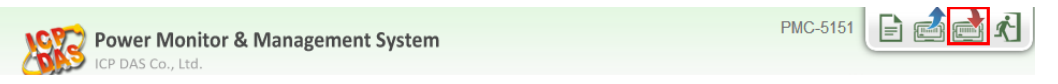

(6) After saving the settings to the PMC-5151, the settings of the connections to the power meters are completed. After the system is initialized, the power information of the connected power meters will be displayed on the home page.

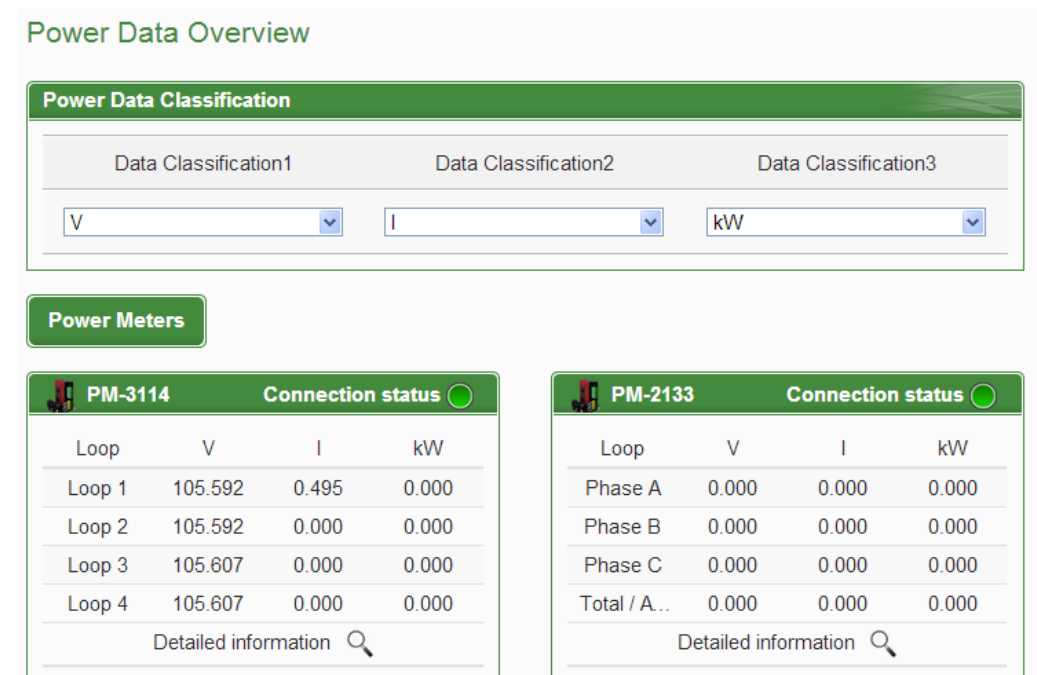

Refresh

# <span id="page-7-0"></span>**Start Data Logger**

(1) Login into the PMC-5151 as administrator and select "Logger Setting" $\rightarrow$  "Data Logger Setting" $\rightarrow$  "Enable" Function Status, after the setting is completed, click "Save" to save the settings.

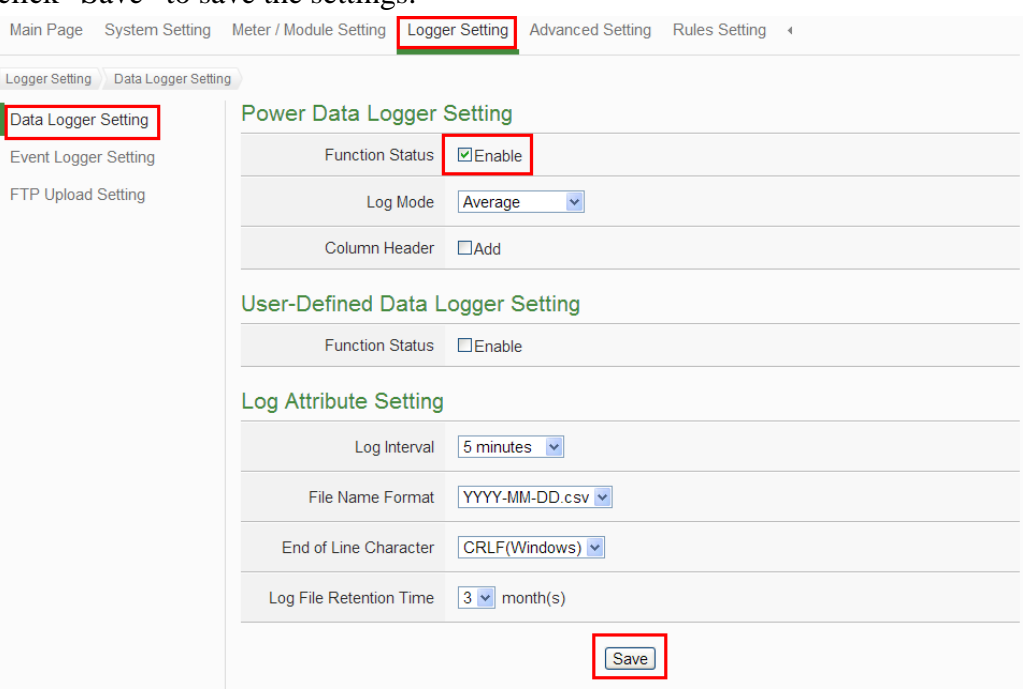

(2) If the user would like to send the power data file to the FTP server of the control center, please click "Enable" and complete settings on the "FTP Upload Setting" Page. After all settings are completed, click "Save" button to save the changes.

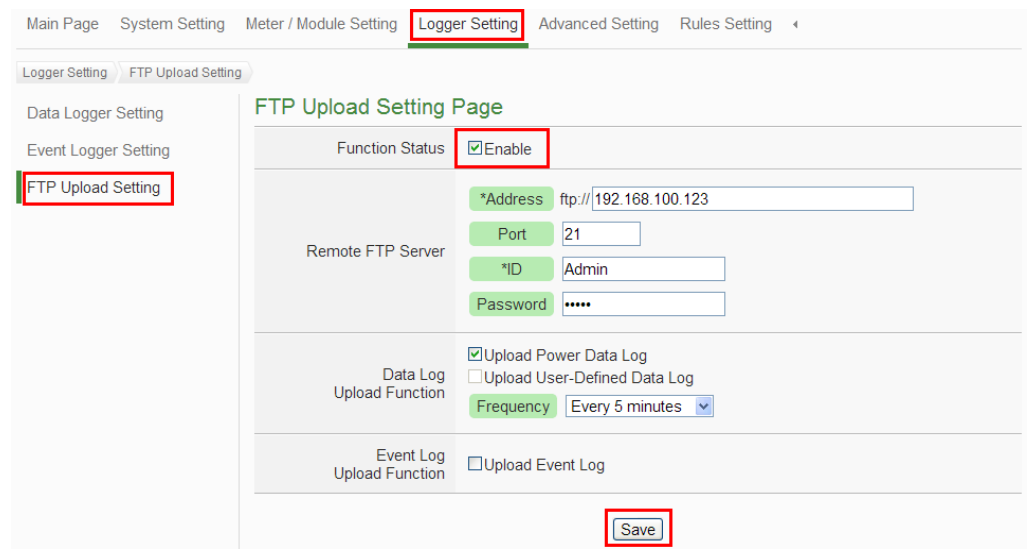

(3) Save the settings to PMC-5151, and then the Data Logger function will be enabled. The system will start to save the power data in the MicroSD card.

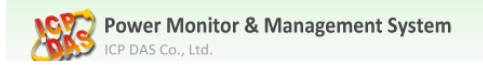

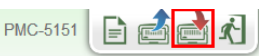

# <span id="page-8-0"></span>**Advanced Setting**

In addition to collection, statistical analysis, recording and display of the power data, PMC-5151 also provides **I/O module control**, **Email/SMS sending** and **Schedule** functions. With the **IF-THEN-ELSE** logic rules function, PMC-5151 offers more thought-out power demand management and monitoring functions. The following application is an example that will give more introductions of these functions:

Set up a power monitoring system that will monitor if the electricity usage is unusual during weekdays ((Monday to Friday / 8.00a.m. to 5:00p.m.). If any unusual condition is detected, the system will send email and SMS message to related personnel and the DO channel of the Modbus I/O module will be set as "ON" to turn on the waning light.

The user has to complete the Condition/Action settings of adding I/O modules, Schedule, Email and SMS first, and then these settings can be included in the IF-THEN-ELSE logic settings for editing rules for monitoring, shown as below:

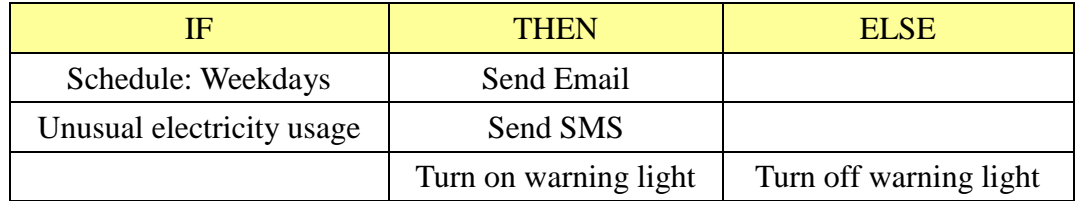

Please note: The Advanced Setting function is hidden by default, click on the expand button to display the option, shown as below:

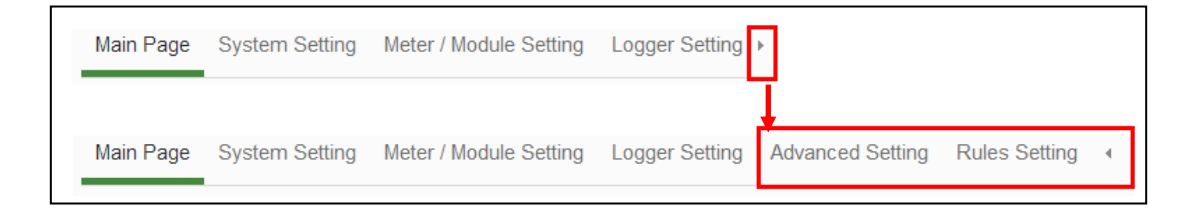

### <span id="page-9-2"></span><span id="page-9-0"></span>**Setup and Scan Modbus I/O Modules**

**Description**: Set up the "Modbus I / O modules" for the application example  $\circ$ 

#### Steps:

<span id="page-9-1"></span>(1) Please complete the RS-485 wiring connections of the M-7000 modules first and then login into the PMC-5151 web page as the Administrator, select "System Setting" $\rightarrow$ "I/O Interface Setting" to make sure the parameters(Baudrate/Parity/Stop bits) of the COM Port connected are accurate. After all settings are completed, click "Save" button to save the changes.

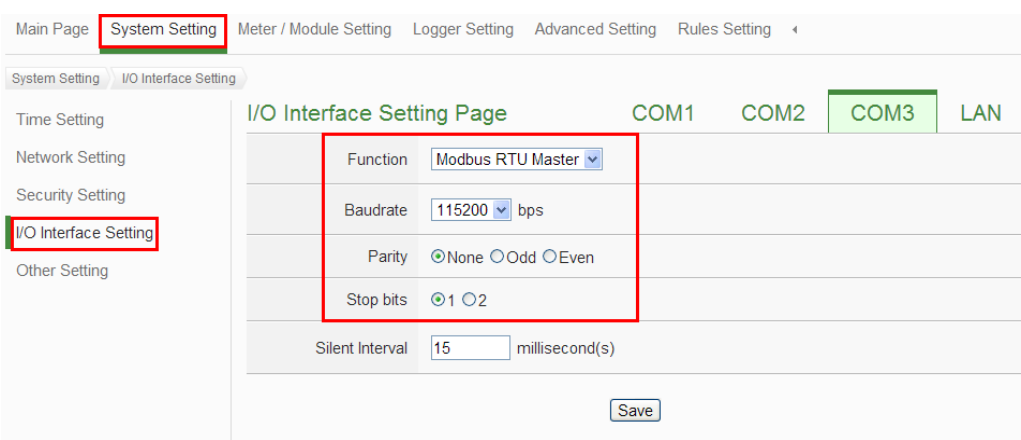

- (2) Select "Meter/Module Setting" $\rightarrow$ "I/O Module Setting", and then follow the steps below to scan or add I/O Modules to the list.
- (3) Scan ICP DAS M-7000 Modules
	- 3.1 Scan the I/O modules on the interface of the COM Port that are connected to the M-7000 Modules (**assuming the M-7000 Modules are connected to the COM3**).

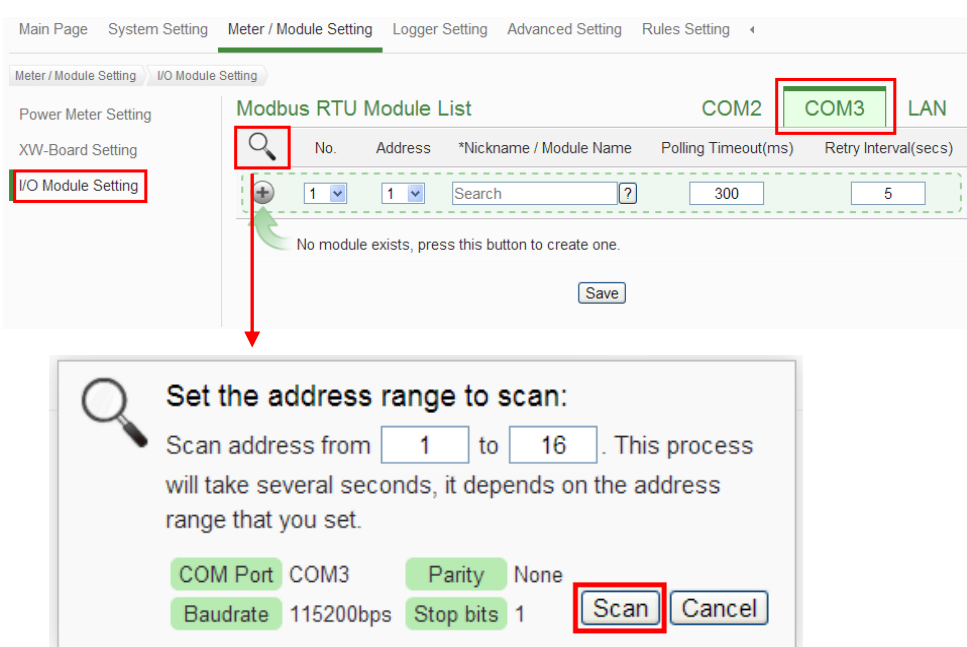

3.2 After the scanning is completed, the M-7000 Modules connected to the COM Port interface will be displayed, click "Save" to complete the settings of the M-7000 I/O Module List.

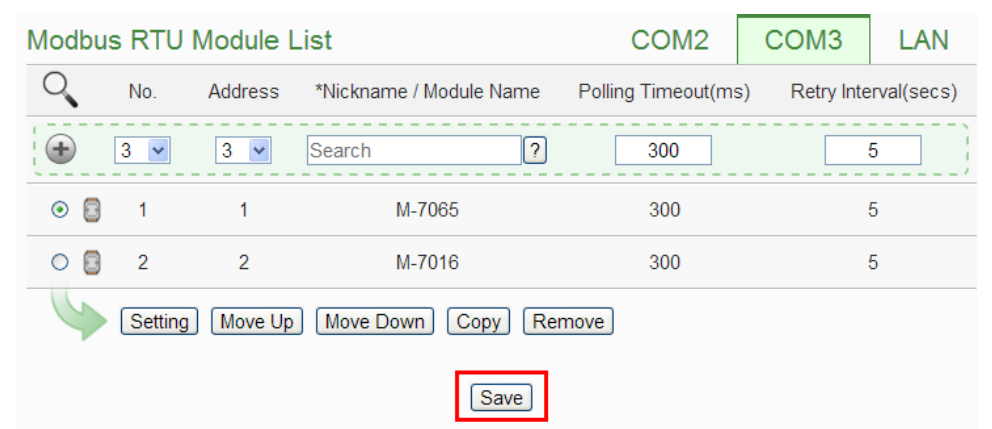

Please note: if fail to scan the I/O modules, please make sure the RS-485 cable is properly connected. And then go to [Step 1:](#page-9-1) "System Setting" $\rightarrow$ "I/O Interface Setting" to make sure the settings of the COM Port that are connected to the I/O Module are accurate. After all settings are completed, click "Save" button to save the changes and repeat [Step 3.1](#page-9-2) to perform scanning of the I/O modules again.

- (4) To add other Modbus RTU or Modbus TCP I/O Modules, please refer to Chapter 7 in the PMC-5151 User manual.
- (5) Save the settings to the PMC-5151 (the user could also save the settings later after all other settings are completed)

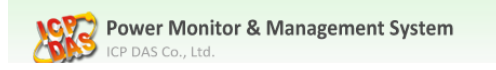

**PMC-5151** 

自己合同

# <span id="page-11-0"></span>**Schedule Setting**

**Description**: Set up the "weekdays (Monday to Friday / 8.00a.m. to 5:00p.m.)" settings for the application example.

Weekday Schedule setting steps:

(1) Login into the PMC-5151 web page as the Administrator, select "Advanced Setting"→"Schedule Setting"→"Add new schedule".

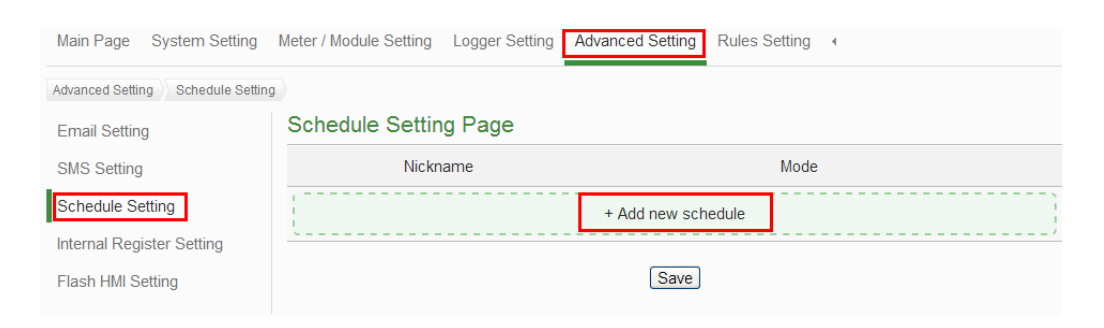

(2) Please follow the figures and descriptions below to complete the settings, after all settings are completed, click "OK" button.

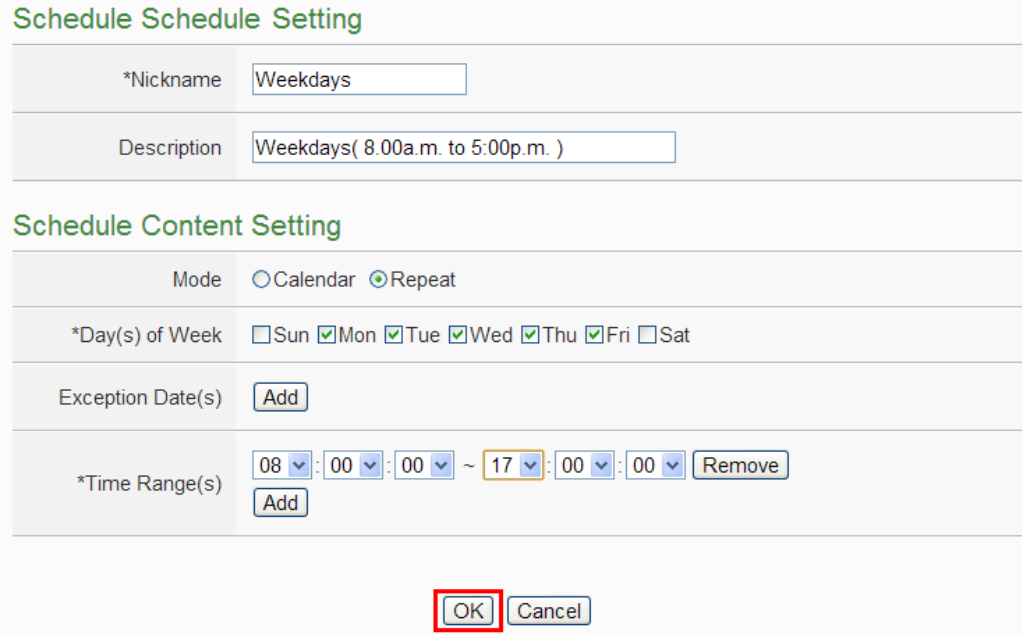

(3) Save schedule settings.

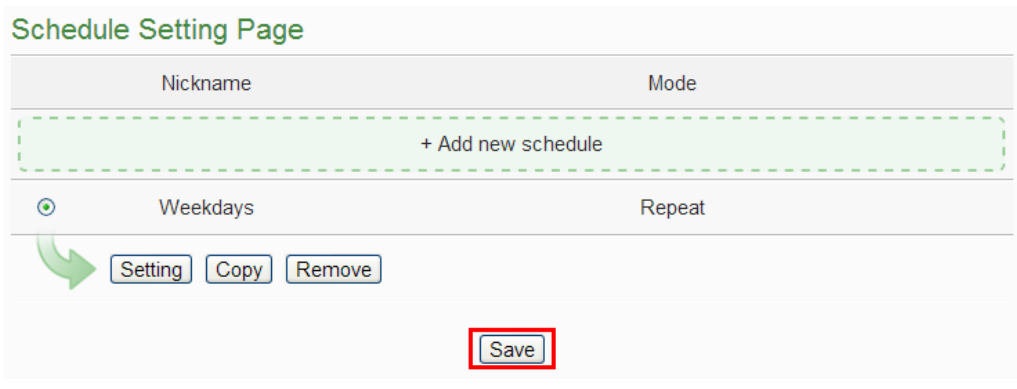

(4) Save the settings to the PMC-5151 (the user could also save the settings later after all other settings are completed).

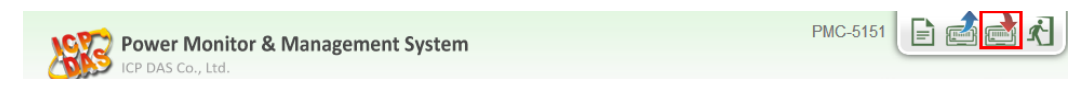

# <span id="page-13-0"></span>**Email Setting**

**Description**: Set up the " Email" settings for the application example

#### Email setting steps:

(1) Login into the PMC-5151 web page as the Administrator, select "Advanced Setting" $\rightarrow$ "Email Setting" $\rightarrow$ "Add new email".

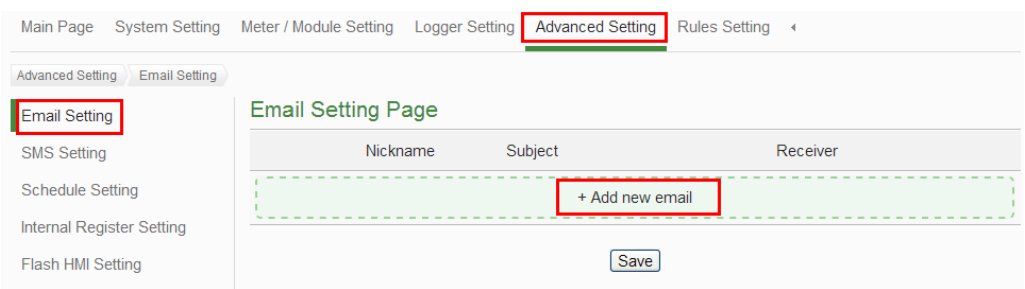

- (2) Please follow the figures and descriptions below to complete the settings.
	- Input the Nickname and Description of the Email.

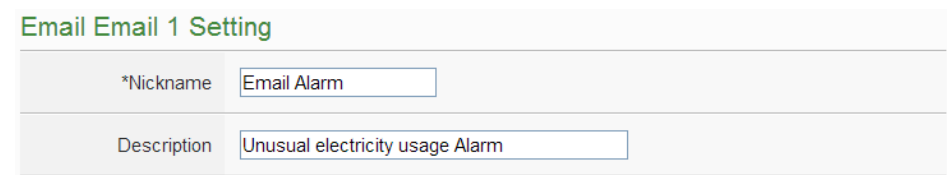

Set up SMTP Server and its ID/Password.

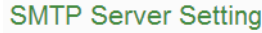

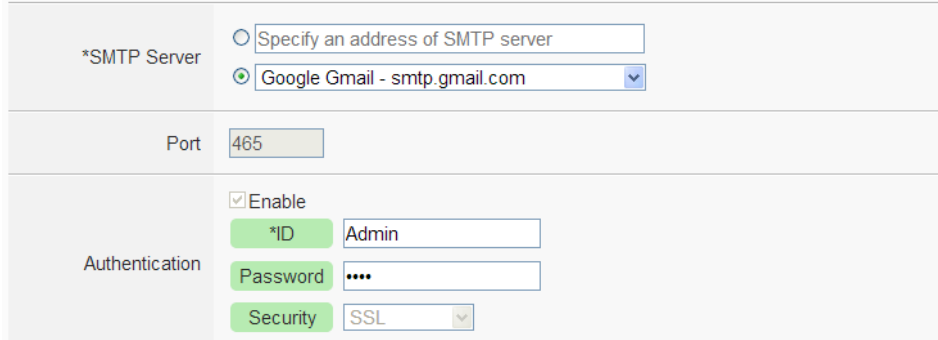

Set up Sender Name and Receiver information. **Email Address Setting** 

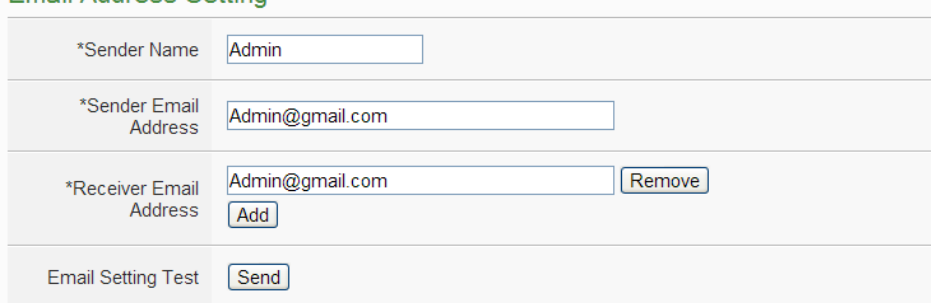

#### **Input Email content.**

**Email Content Setting** 

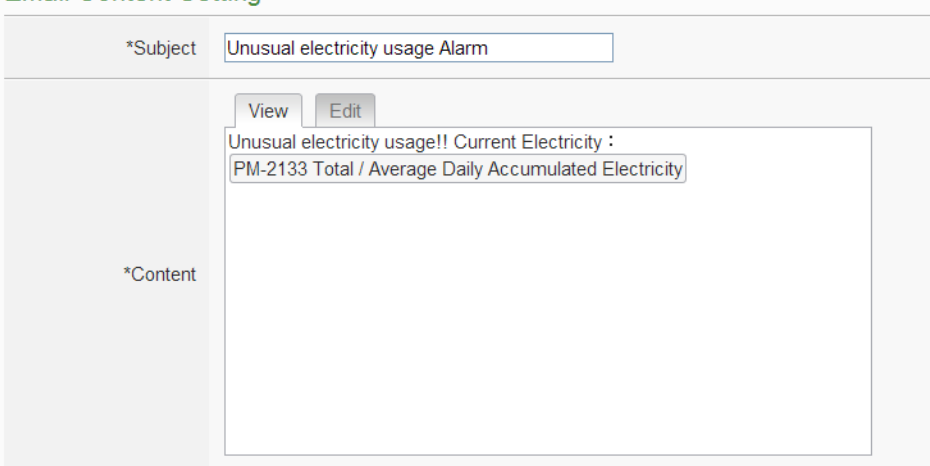

- Click "OK" to complete the settings.
- (3) Save Email Settings.

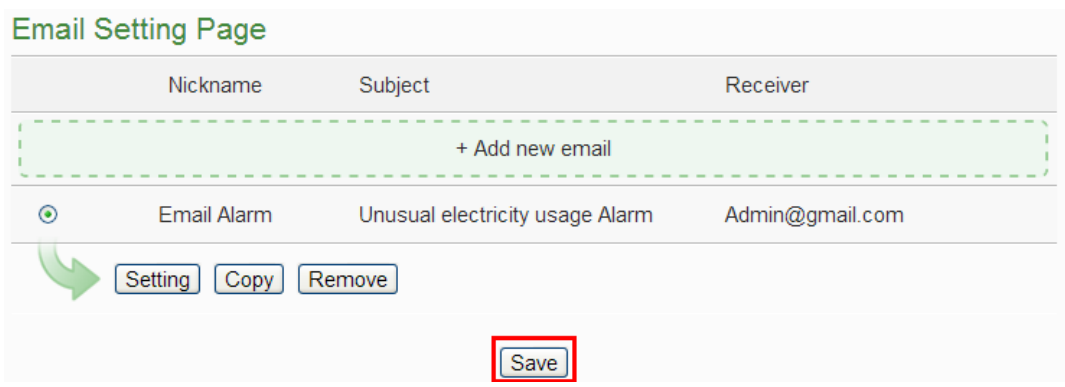

(4) Save the settings to the PMC-5151 (the user could also save the settings later after all other settings are completed).

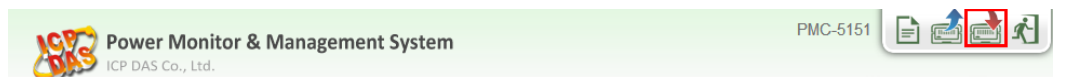

# <span id="page-15-0"></span>**SMS Setting**

**Description:** Set up the " **SMS**" settings for the application example.

### SMS setting steps:

- (1) First, please implement the installation of PMC-5151 and GTM-203M-3GWA, the installation steps are as below:
	- 1.1 Install the antenna and SIM card on the GTM-203M-3GWA and connect GTM-203M-3GWA to  $+10$  VDC  $\sim +30$  VDC power supply.

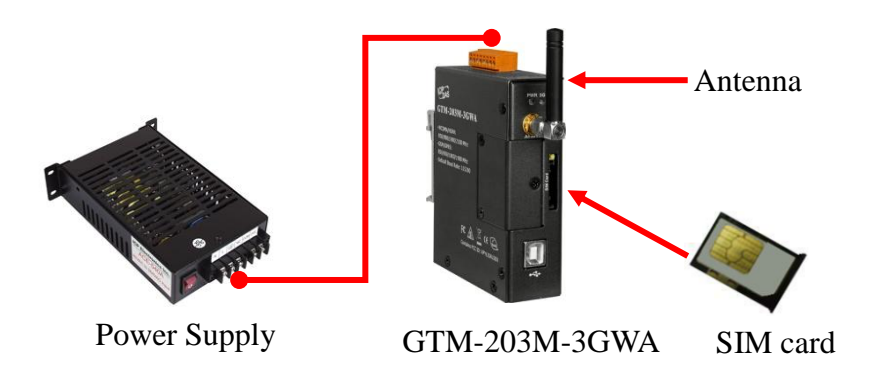

1.2 Connect the GTM-203M-3GWA and the COM1 of PMC-5151 by RS-232.

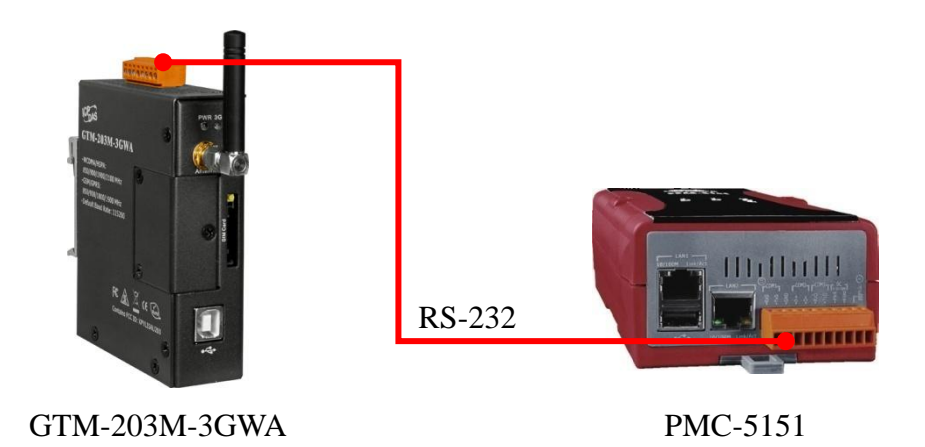

(2) Enabled PMC-5151 COM1 function to connect to SMS Modem:

Log into PMC-5151 web pages as the system administrator. Go to [I/O Interface Setting Page] to enable COM1 as [GTM-203M-3GWA], and save your settings

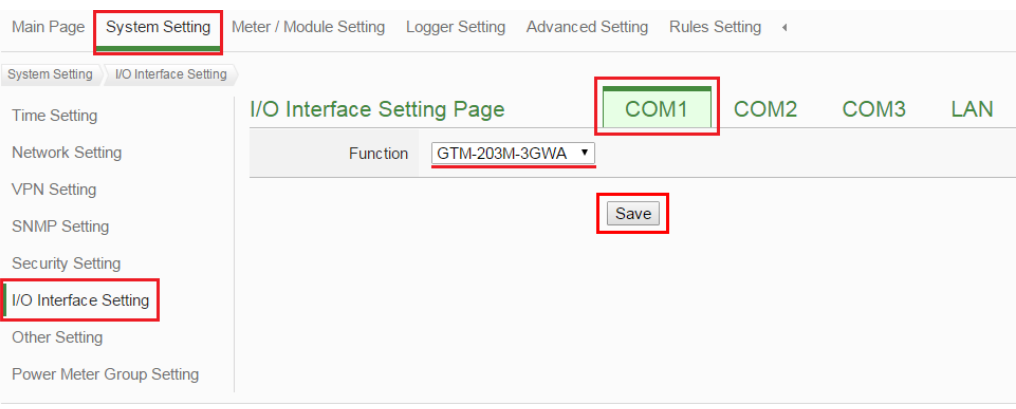

(3) Add new SMS alarm settings: Select "Advanced Setting" $\rightarrow$  "SMS Setting" $\rightarrow$  "Add new SMS alarm".

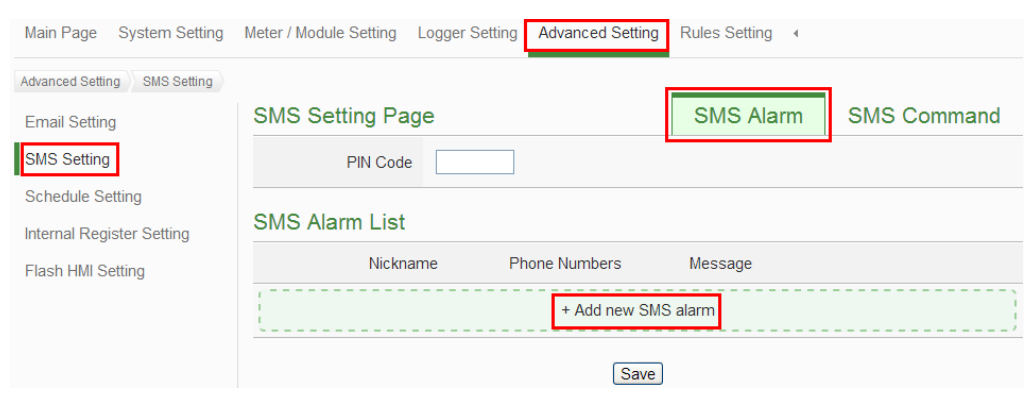

Please note: if the SIM card is protected with PIN, input the PIN code.

(4) Please follow the figures and descriptions below to complete the settings, after all settings are completed, click "OK" button.

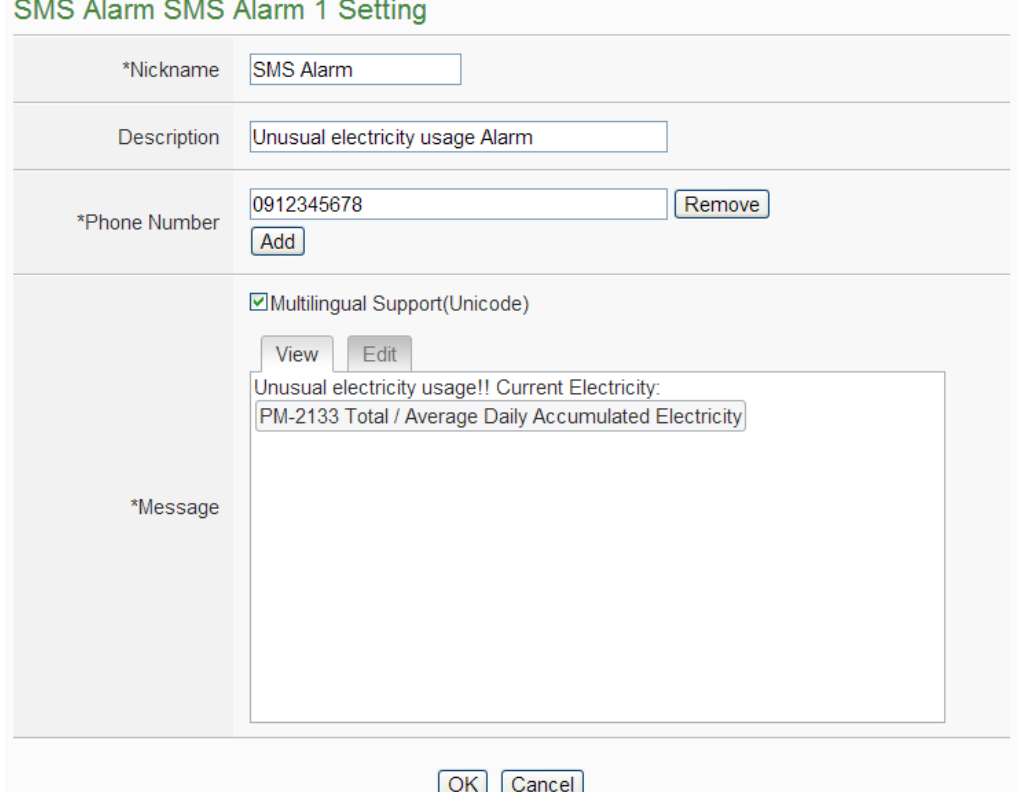

(5) Save SMS settings.

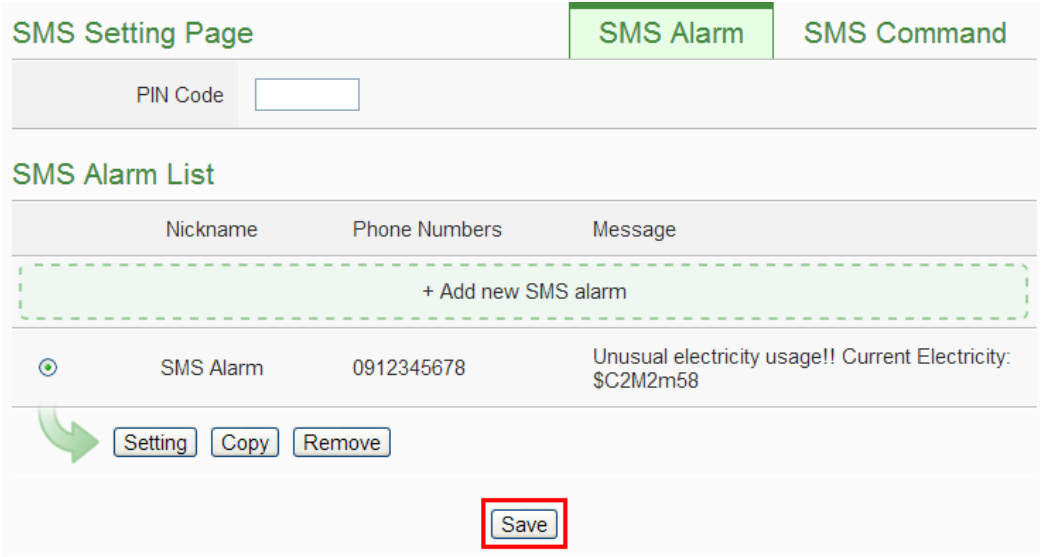

(6) Save the settings to the PMC-5151 (the user could also save the settings later after all other settings are completed).

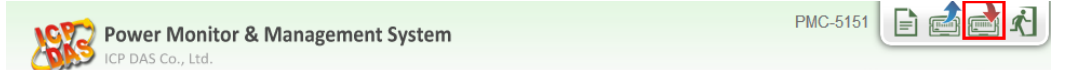

# <span id="page-18-0"></span>**IF-THEN-ELSE Rule Setting**

**Description**: Edit the "IF-THEN-ELSE Rule" in the application example. Please implement the settings of the following configuration before editing the IF-THEN-ELSE Rule: adding new Power Meter / adding new Modbus I/O Module / Schedule / Email / SMS.

#### Rule Setting steps:

(1) Login into the PMC-5151 web page as the Administrator, select "Rules Setting" $\rightarrow$ "Add new rule".

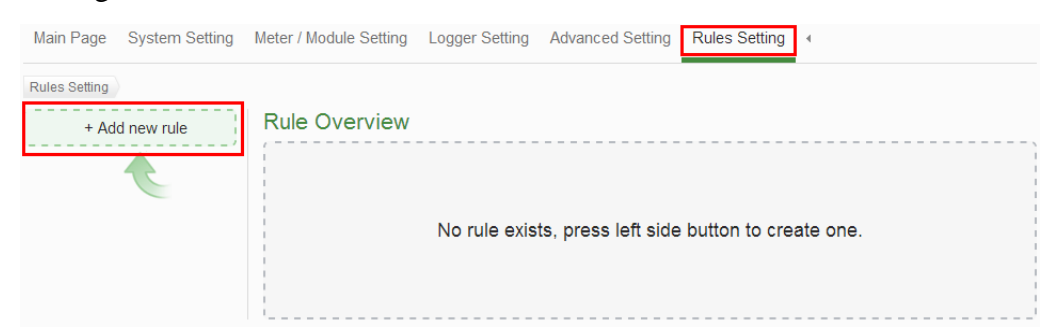

(2) Please follow the figures and descriptions below to complete the settings.

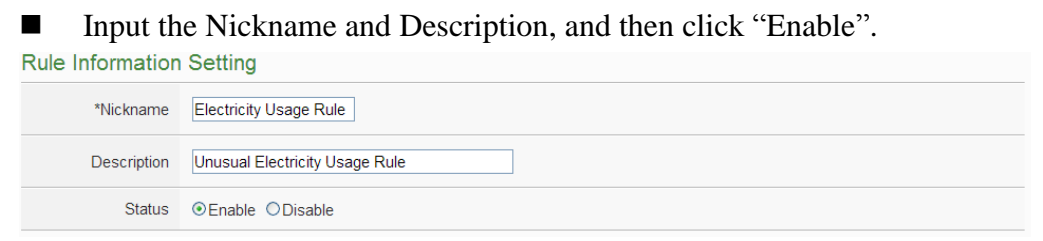

**Set up IF Condition:** Set up the time range to be weekdays.

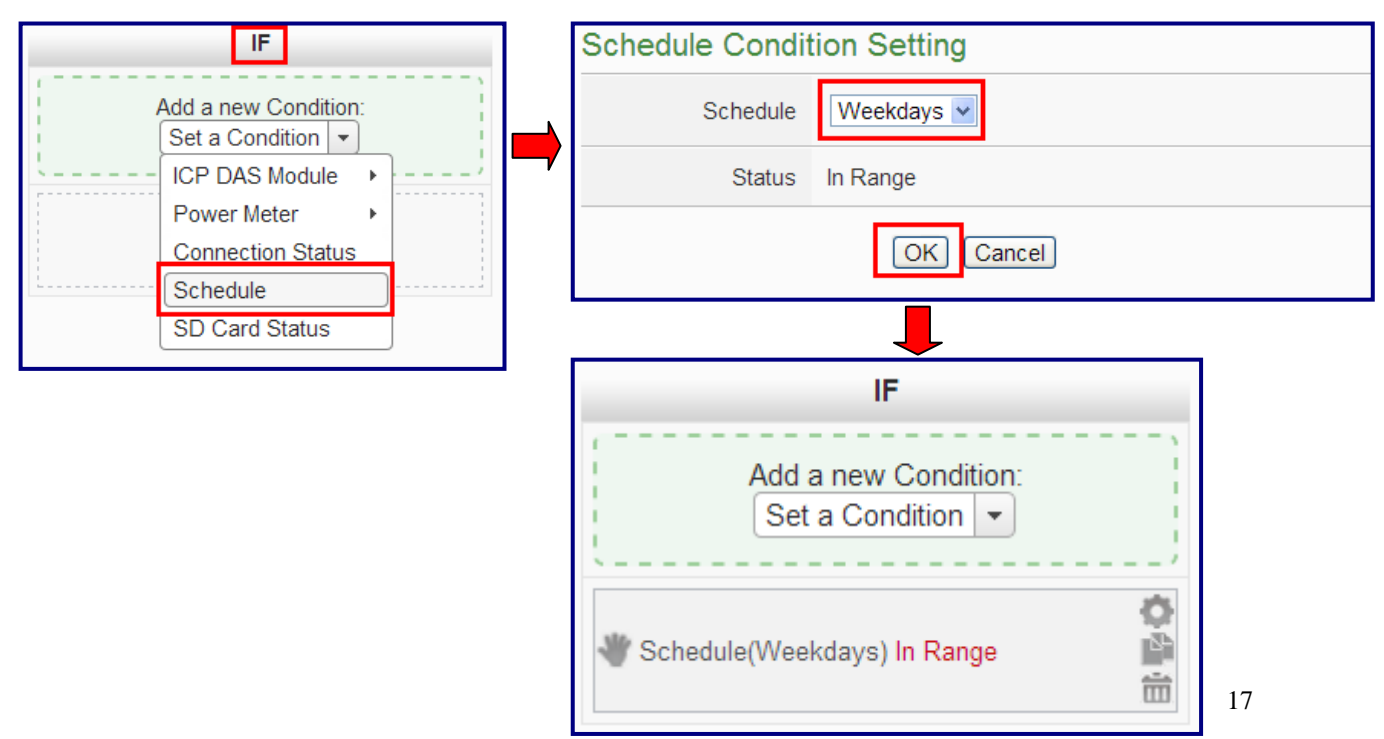

### **Set up IF Condition:** When Daily Accumulated Electricity is over 500 kWh

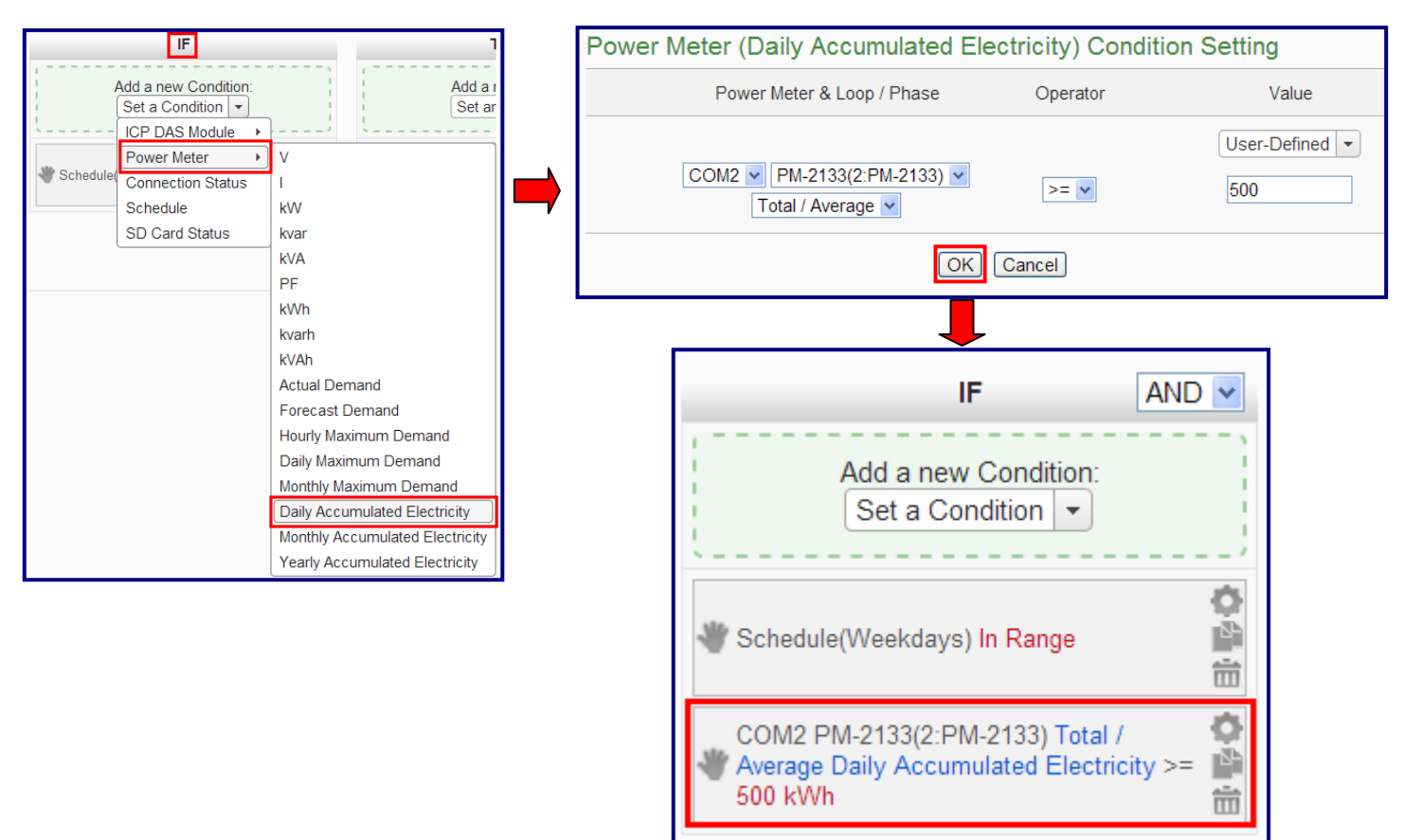

**Set up THEN Action:** Send Email

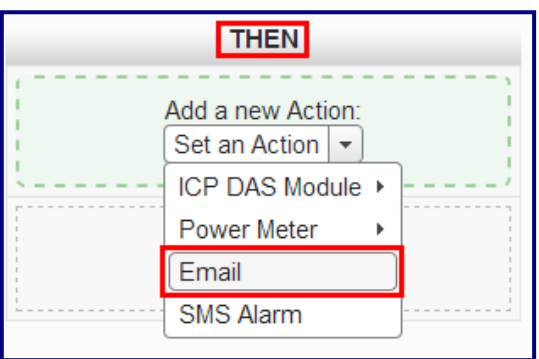

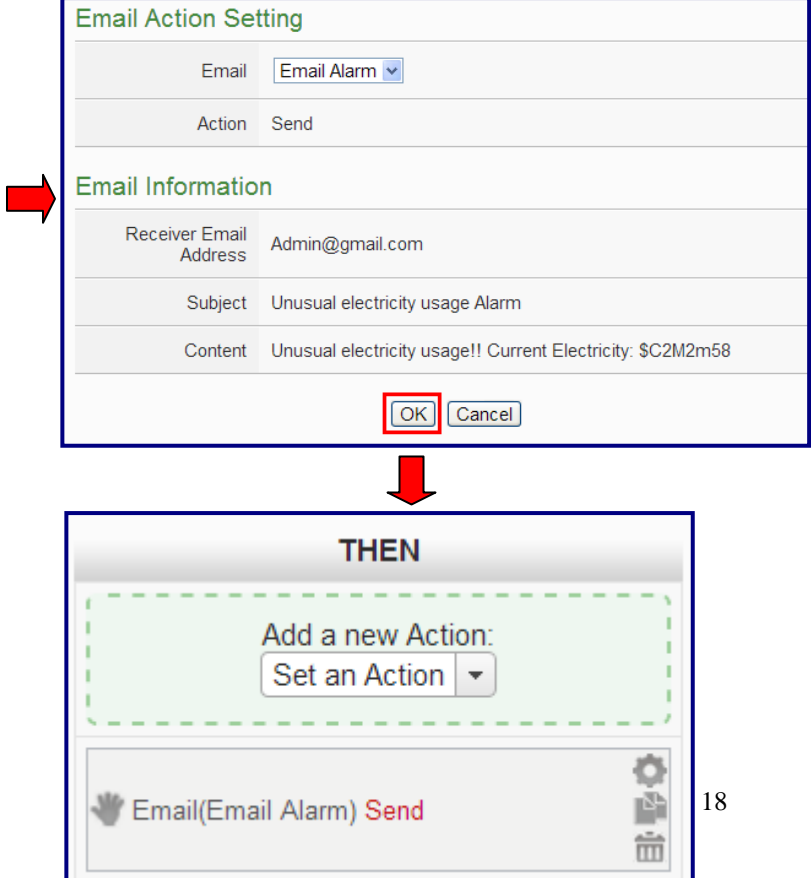

**Set up THEN Action:** Send SMS Alarm

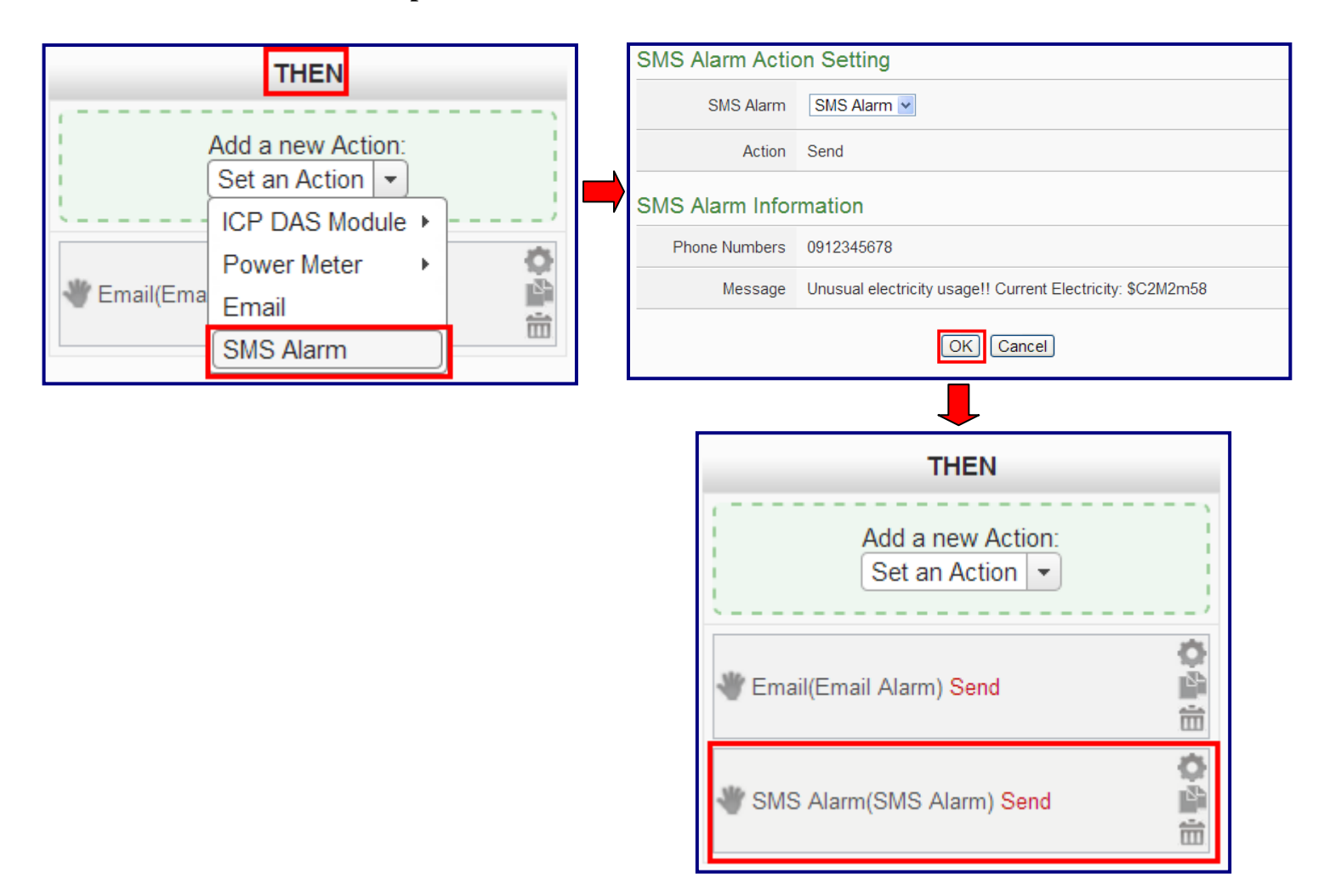

■ **Set up THEN Action:** Turn on warning light (M-7065 DO0=ON)

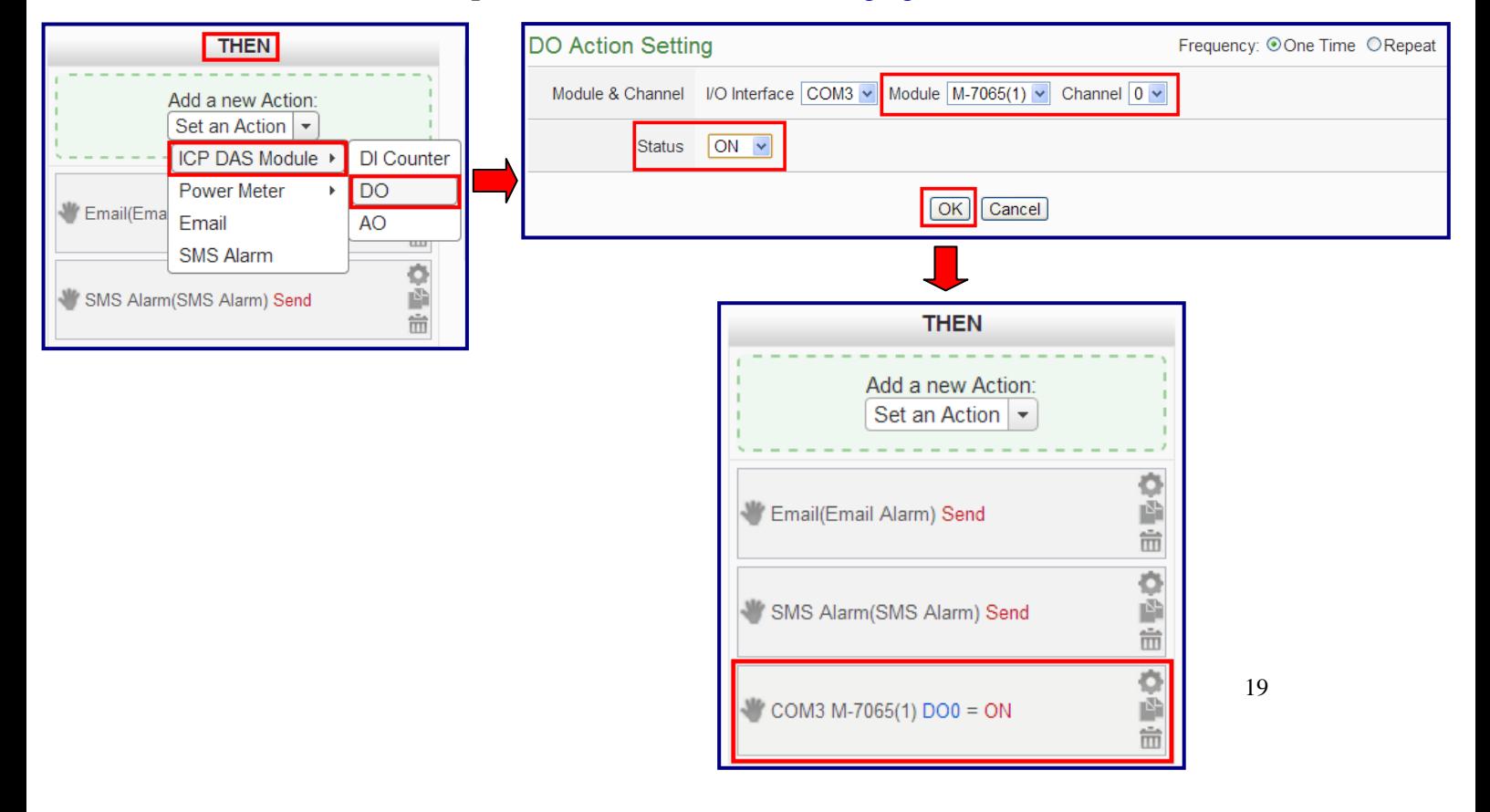

### ■ **Set up ELSE Action:** Turn off warning light (M-7065 DO0=OFF)

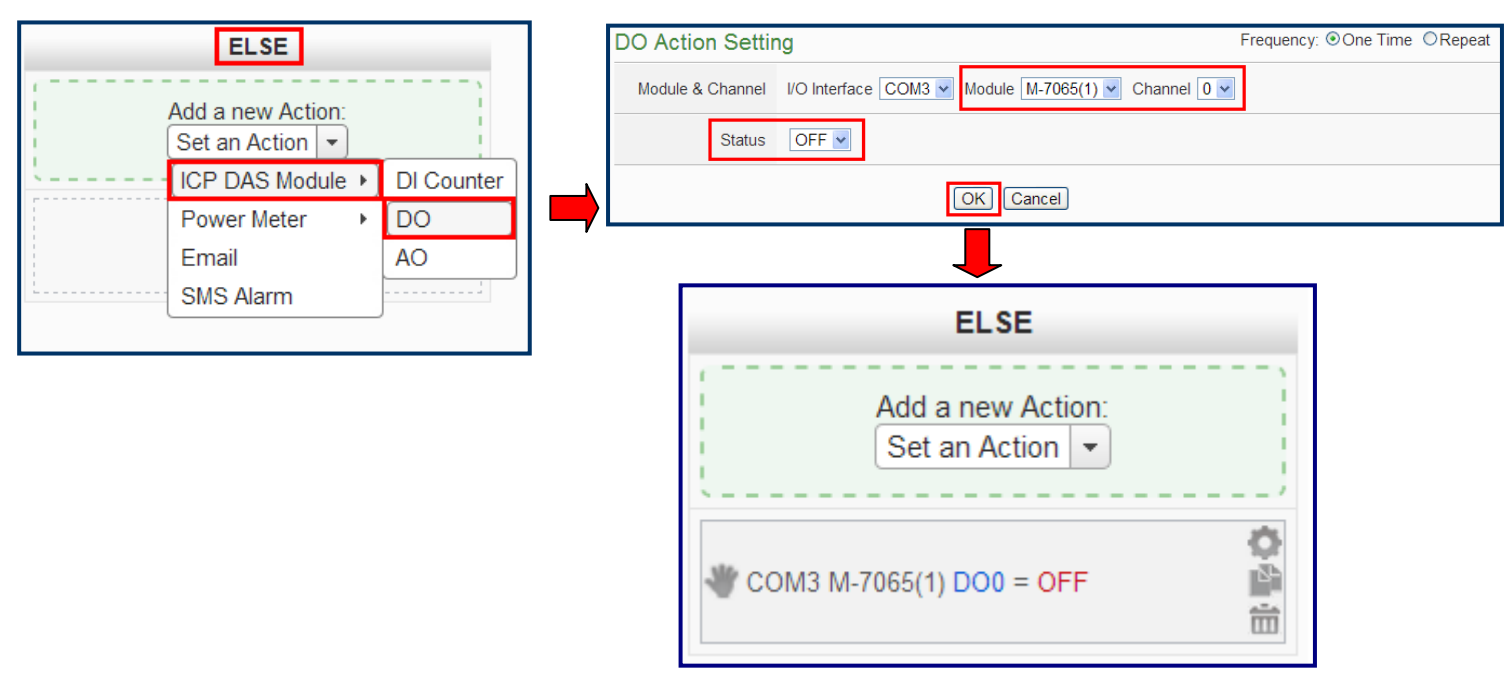

#### (3) Save Rule Settings

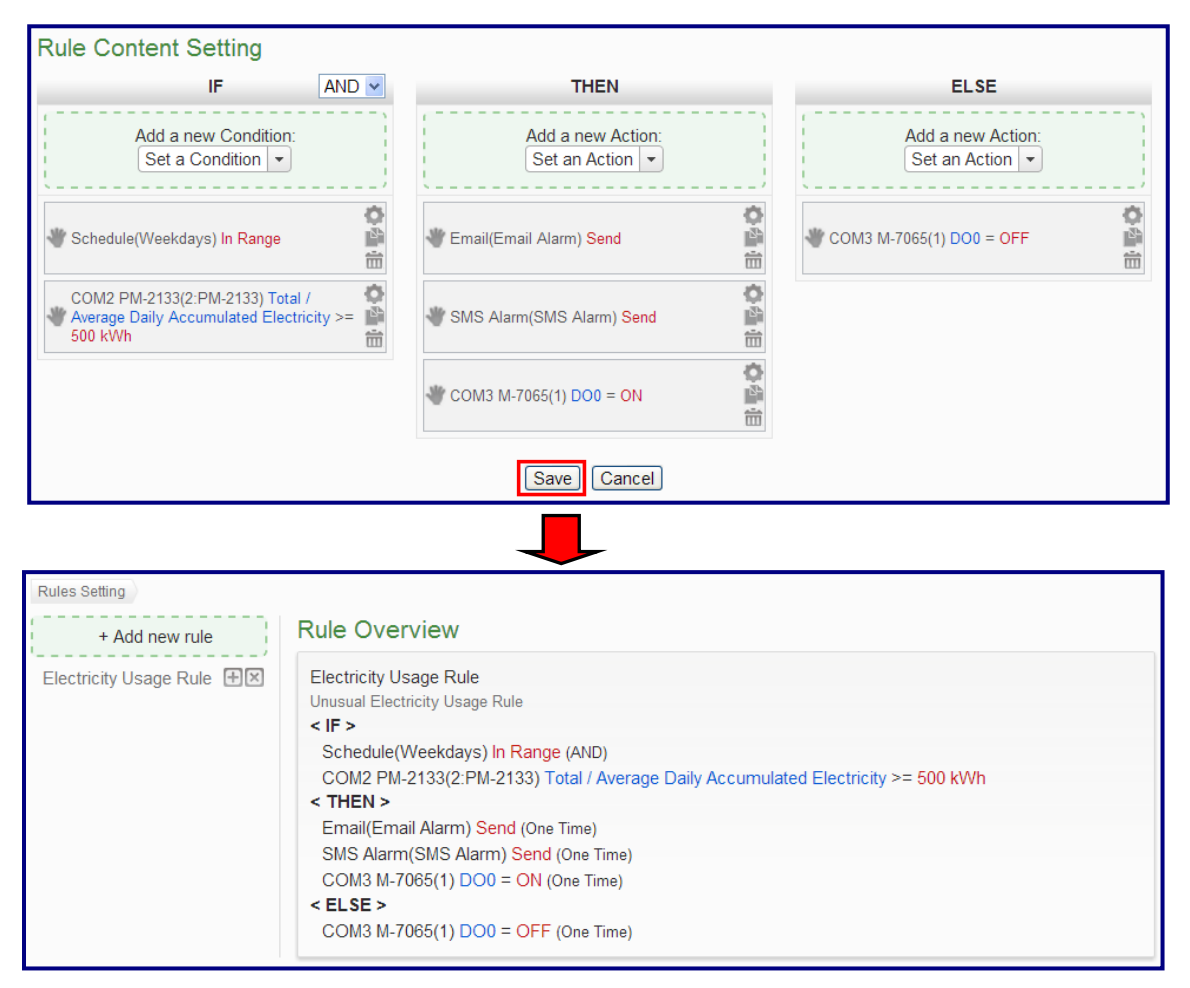

(4) Save the settings to the PMC-5151

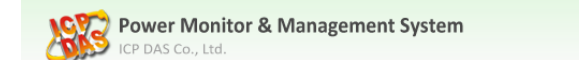

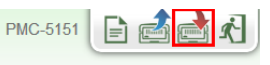